## **Instrukcja zapisów na seminaria dyplomowe**

## **Logowanie do USOSweb**

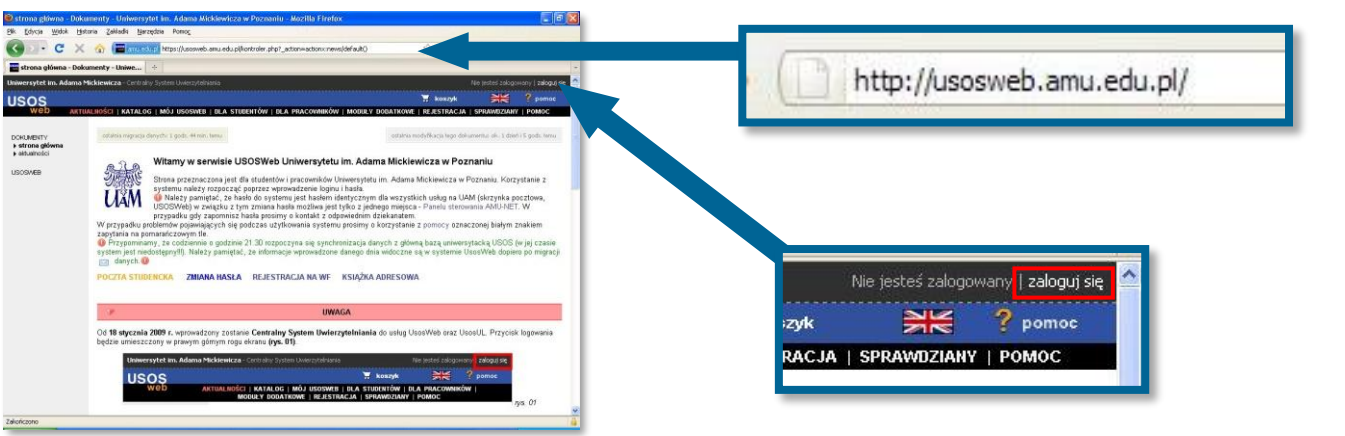

Otwórz przeglądarkę internetową i wejdź na stronę **usosweb.amu.edu.pl**

W prawym górnym rogu kliknij **zaloguj się**

**.**

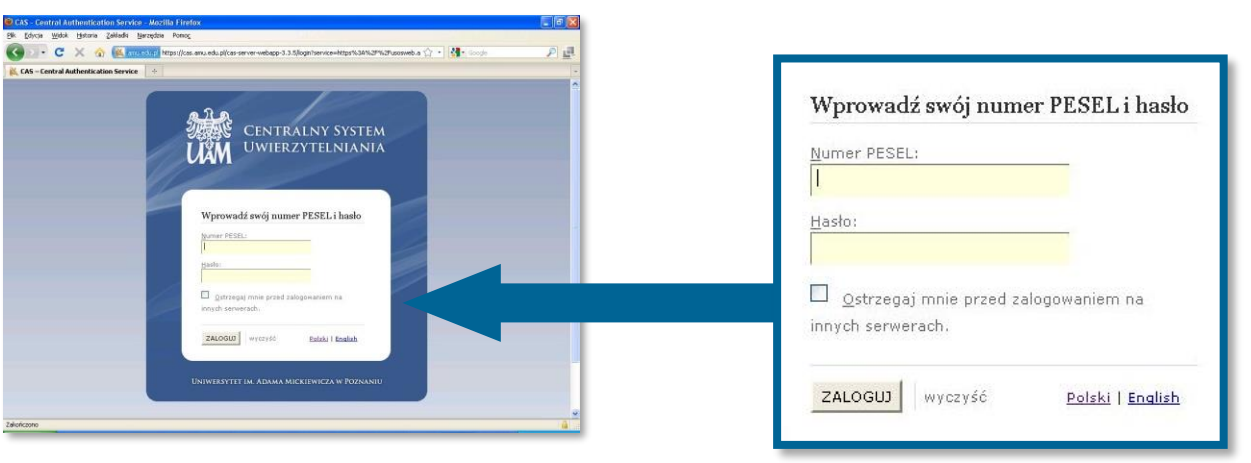

Na stronie **Centralnego Systemu Uwierzytelniania UAM** podaj swój **PESEL** i **hasło**

## **Zapisy na seminaria**

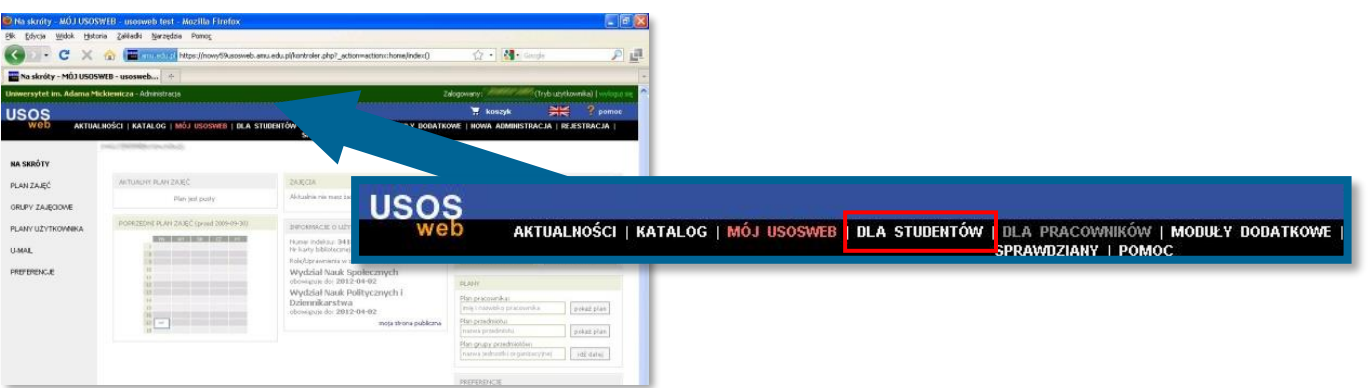

Na czarnym pasku menu USOSWeb kliknij **DLA STUDENTÓW**

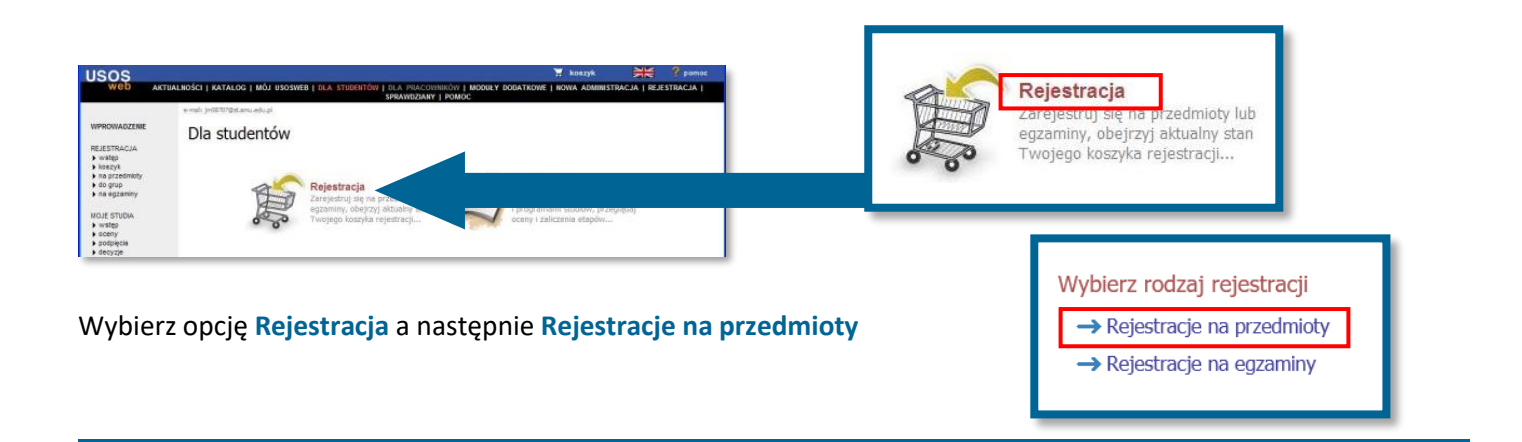

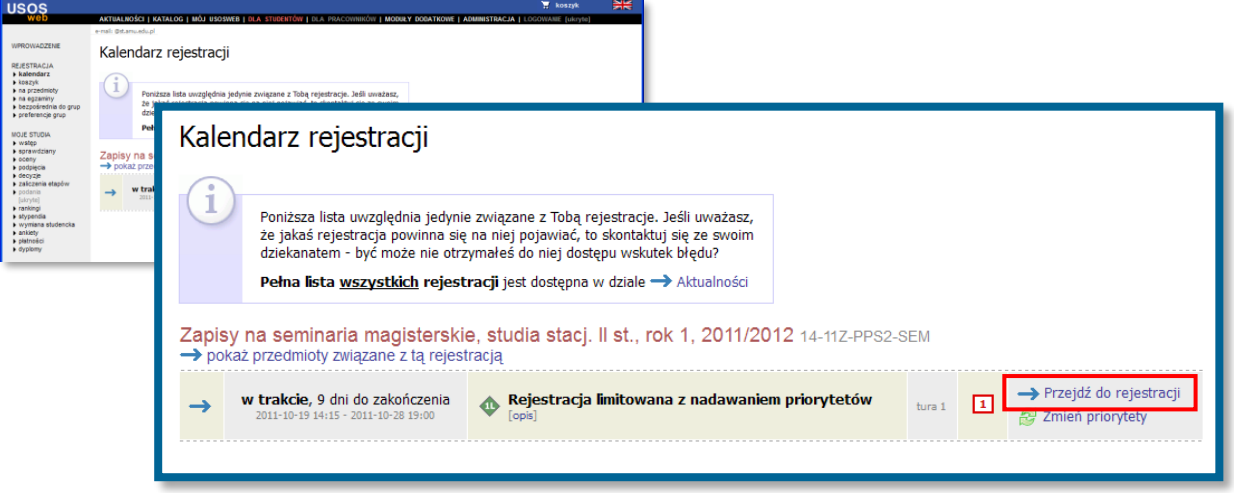

W kalendarzu rejestracji zobaczysz wszystkie rejestracje, do których masz dostęp. Przy rejestracji "Zapisy na seminaria ..." kliknij Przejdź do rejestracji

## **Ekran rejestracji**

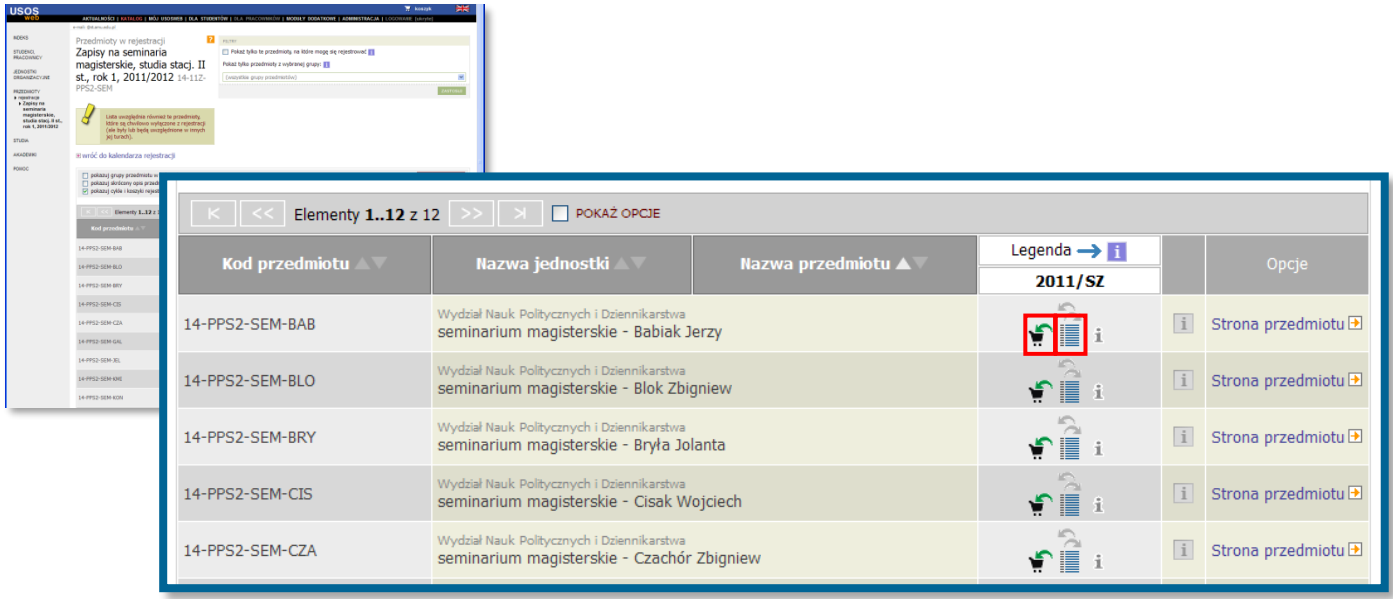

Aby zapisać się na seminarium kliknij ikonę koszyka z zieloną strzałką obok wybranego seminarium.

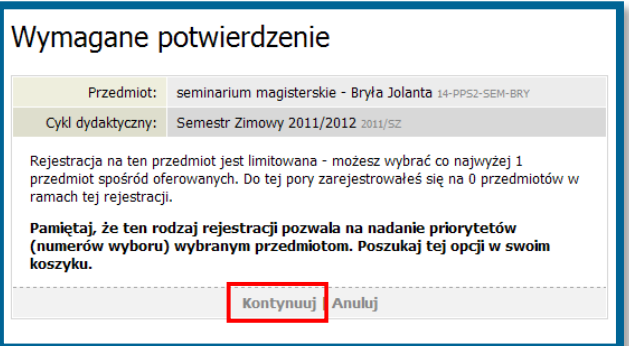

Następnie należy kliknąć **Kontynuuj**.

Prośba o zarejestrowanie na seminarium zostanie potwierdzona komunikatem:

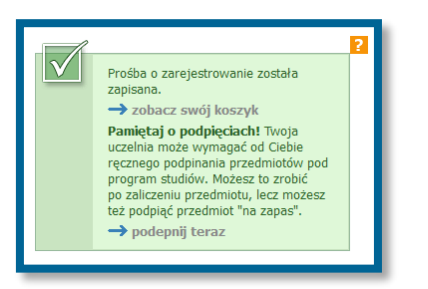

Aby wyrejestrować się z seminarium kliknij ikonę koszyka z czerwoną strzałką

£

Dodatkowe informacje:

• Po kliknięciu ikony **wyświetli się informacja o liczbie osób**, które wybrały dane seminarium (łącznie 1, 2 i 3 wybór)

Podczas rejestracji możesz wybrać maksymalnie 3 seminaria.

Wybrane seminaria mają przypisywane kolejny numer wyboru (priorytety). Pierwsze wybrane seminarium otrzymuje najwyższy priorytet 1, a następne mają przypisane kolejno priorytety 2 i 3.

Podczas przydzielania studentów do grup w pierwszej kolejności będą brane pod uwagę seminaria z priorytetem 1.

Aby sprawdzić aktualnie ustalone priorytety kliknij **DLA STUDENTÓW** a następnie w menu po lewej stronie **koszyk**.

Pojawi się lista wybranych seminariów. Seminarium na pozycji 1 na liście ma najwyższy priorytet. Aby zmienić kolejność wybranych seminariów (priorytety) kliknij **zmień kolejność**.

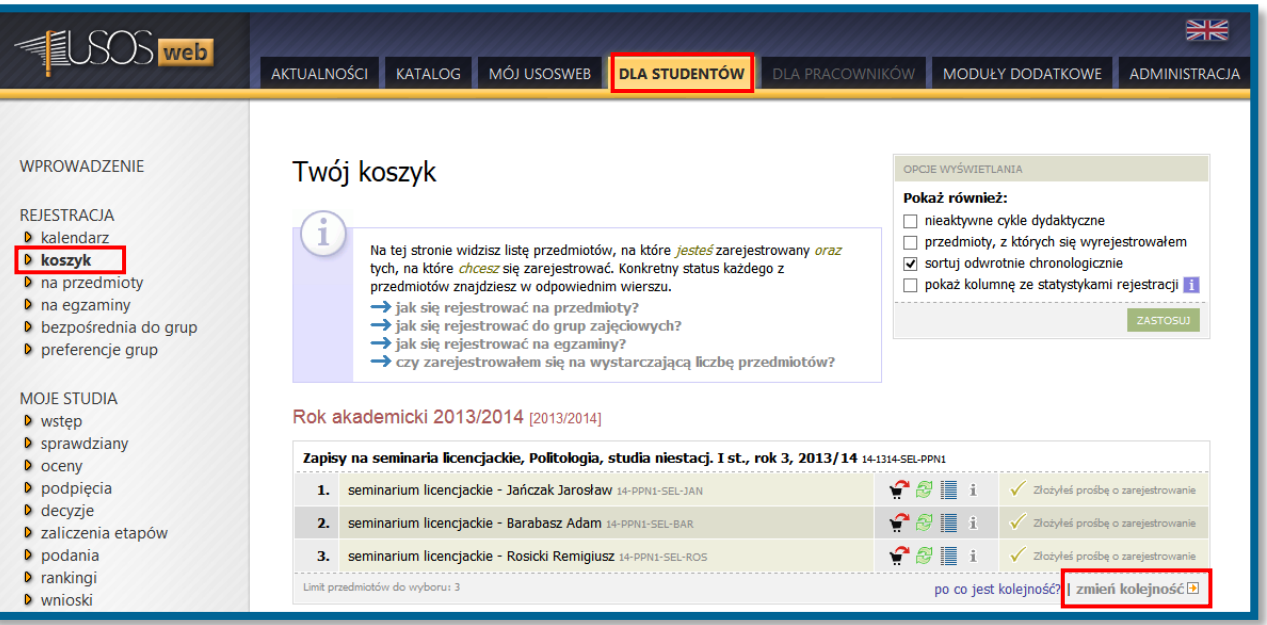

Pojawi się ekran, na którym można ustawić nową kolejność seminariów na liście. Zmiany zatwierdź klikając **ZAPISZ**.

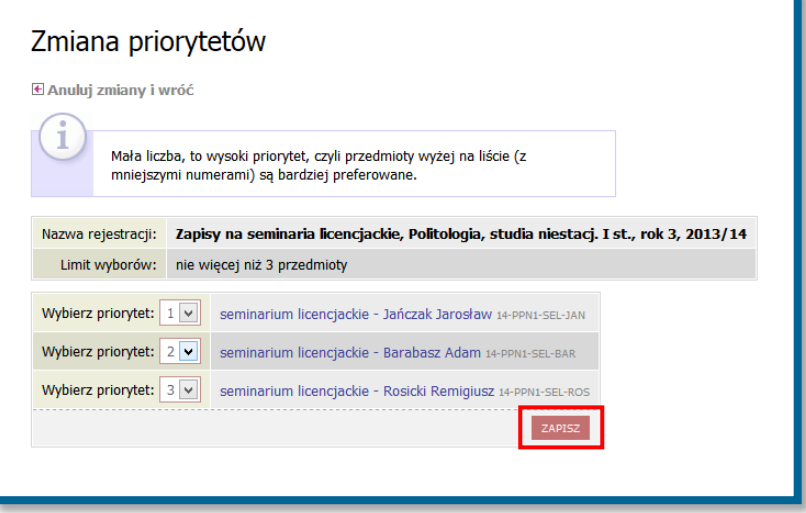

Zmiana priorytetów zostanie potwierdzona komunikatem:

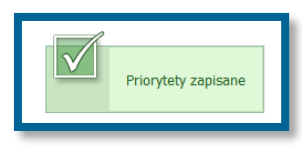